## **ACTIVATING "IE MODE" IN THE MICROSOFT EDGE BROWSER**

With the sunsetting of Internet Explorer on June 15th, 2022, Microsoft has built a feature in the Edge Browser called "IE Mode", which will allow for the continued use of Internet Explorer and it's unique script control, "Active X".

## To activate IE Mode:

- 1. Open the Microsoft Edge browser
- 2. In the upper right corner, click on the Ellipsis (3 dots)
- Settings 3. Select **Settings**
- 4. From the menu on the left side, select "Default Browser"

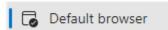

5. Under Internet Explorer compatibility select "Allow sites to be reloaded in Internet Explorer mode"

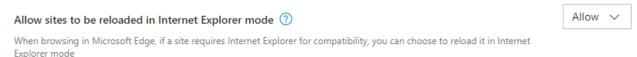

6. In the Internet Explorer mode pages section, click "Add"

## Internet Explorer mode pages

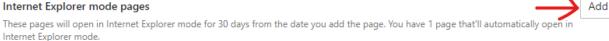

7. A window will pop up, enter in the URL

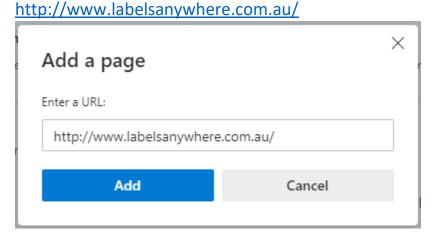

8. Browse to the website, www.labelsanywhere.com.au. Your toolbar should look like the photo below, a small Internet Explorer icon appears in the far left of the address bar & below that it will say "You're in Internet Explorer mode..."

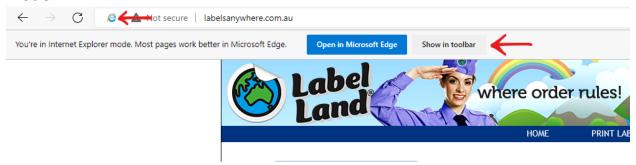

## If the browser is still not in IE Mode:

- 9. Click on the Ellipsis (3dots)
- 10. Select "Reload in Internet Explorer Mode" Reload in Internet Explorer mode
- 11. Move the slider to the right to activate "Open this page in Compatibility Mode," "Open this page in Internet Explorer mode next time" and then click "Done"

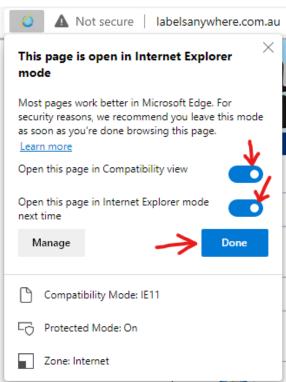

If you run into any issues please send screenshots of your error message to our support email at <a href="mailto:support@edpllc-usa.com">support@edpllc-usa.com</a>.